## **9.2 Assign Awards & Override with Professional Judgment**

**Purpose:** Use this document as a reference on how to assign and override awards with a professional judgment using ctcLink.

**Audience:** Financial Aid staff.

You must have at least one of these local college managed security roles:

- ZD FA Award Processing
- ZD FA Director
- ZZ FA Award Processing
- ZZ FA Award Processor

If you need assistance with the above security roles, please contact your local college supervisor or IT Admin to request role access.

## **Assign Awards and Override with Professional Judgment**

**Navigation: NavBar > Navigator > Financial Aid > Awards > Award Processing > Invoke Professional Judgment** 

- 1. The Award Override search page displays.
- 2. Enter the **Empl ID**.
- 3. Enter the **Academic Institution**.
- 4. Enter the **Aid Year**.
- 5. Select the **Search** button.

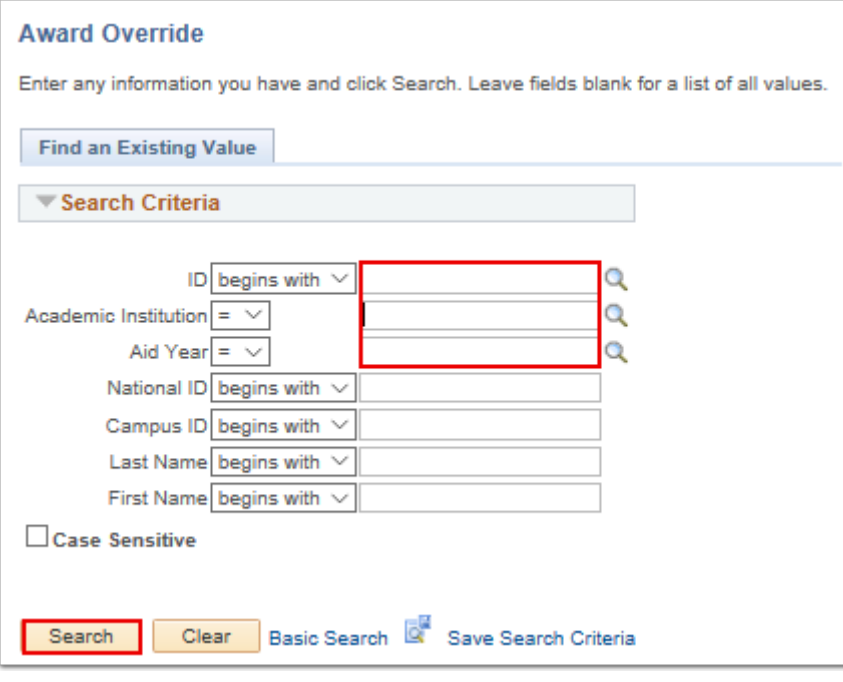

- 6. The Award Override page displays.
- 7. On the Professional Judgement tab, if necessary, select the **[+]** button to add a row to add a new award.
- 8. In the new row, enter **Nbr**.
- 9. Select the **Action** value.
- 10. Enter the **Item Type**.
- 11. Enter the **Offered** amount.
- 12. Enter the **Disbursement Plan**.
- 13. Enter the **Split Code**.

 After you enter all awards for a student, you must run the **Validation** process before you can post the awards to the award tables.

Validation must be successful before the **Posting** routine can be run.

- 14. Use the **Validate** button to run the validation process.
- 15. Use the **Post** button to start the posting process.

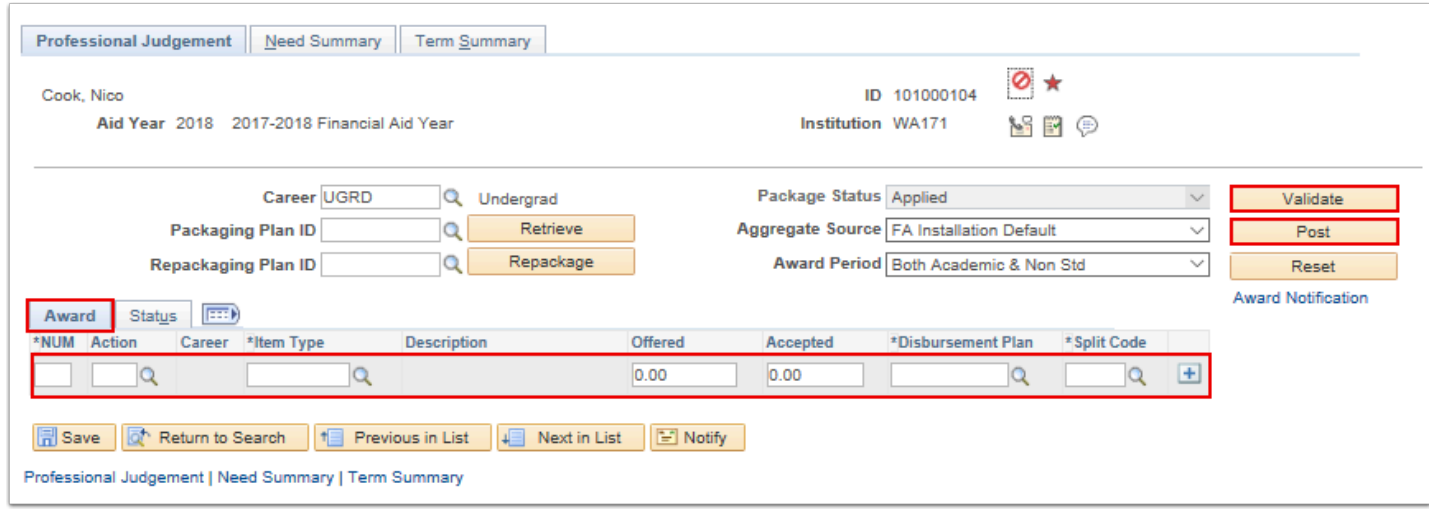

- 16. The process to manually award financial aid is now complete.
- 17. End of procedure.